# $D 0 2 0 1 1$

## **How to View Existing Courses**

Learn how to view existing courses.

Written By: Dozuki System

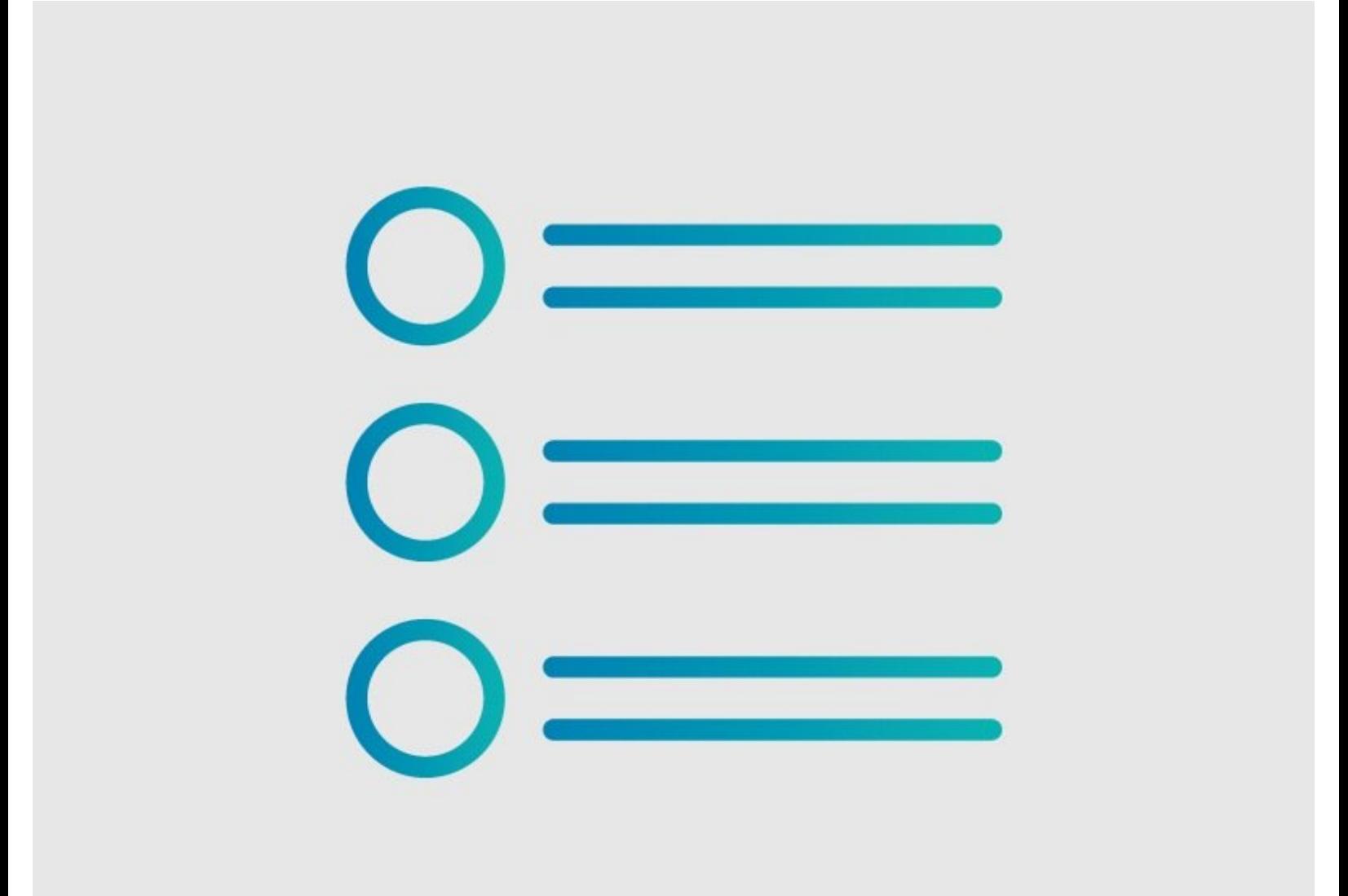

### **Step 1 — How to View Existing Courses**

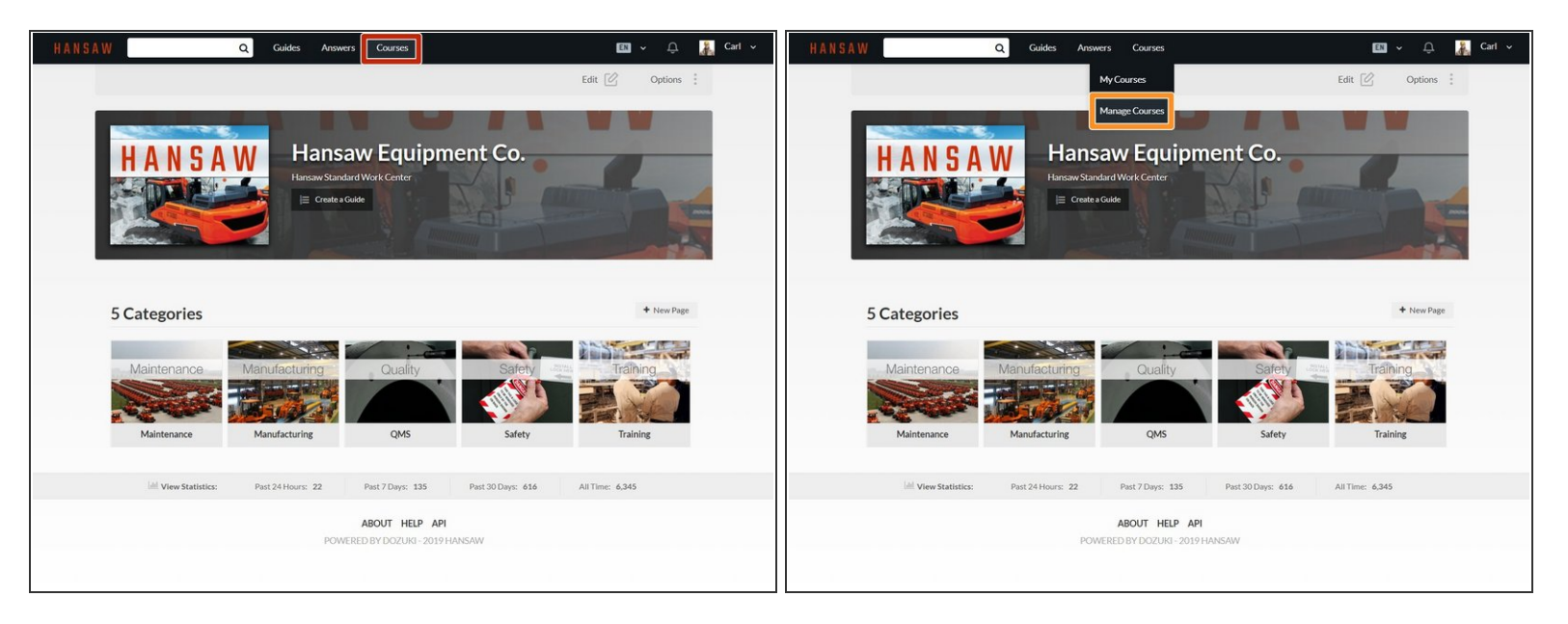

- Click on **Courses** in the site header.
- Select **Manage Courses** in the drop-down menu.

#### **Step 2**

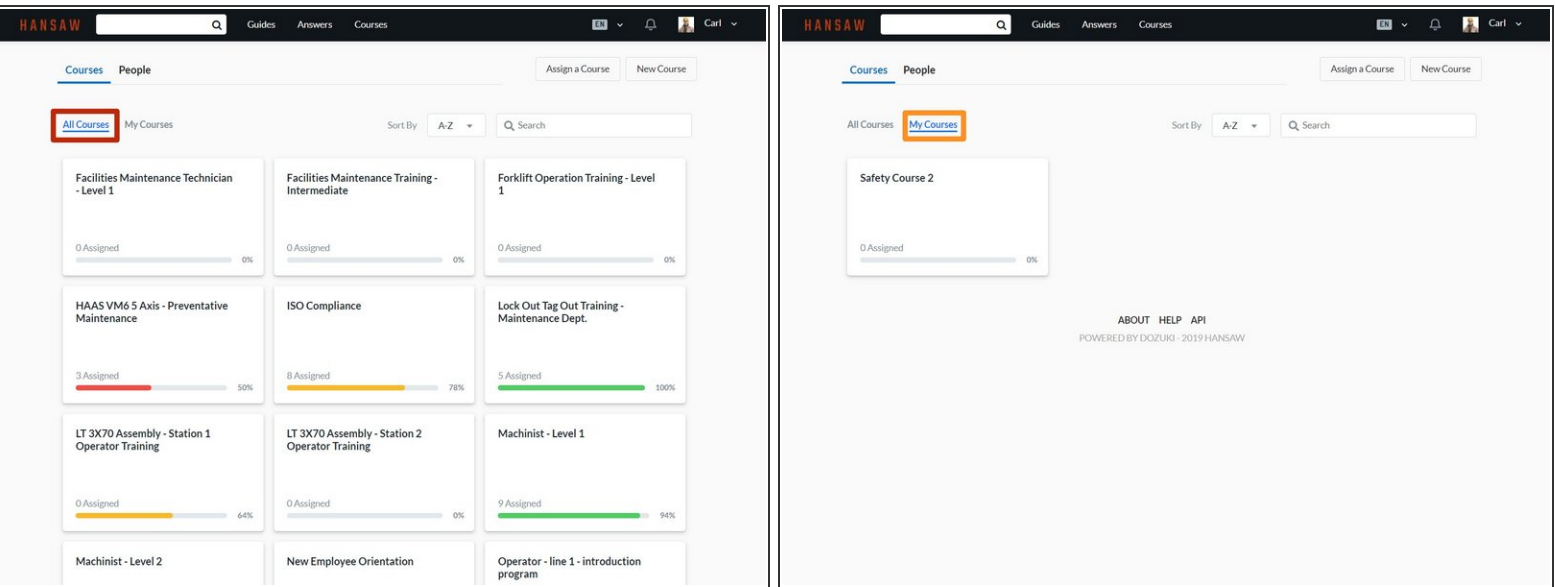

- Click on the **All Courses** tab to view all available courses.
- Click on the **My Courses** tab to view courses that you have created.

#### **Step 3**

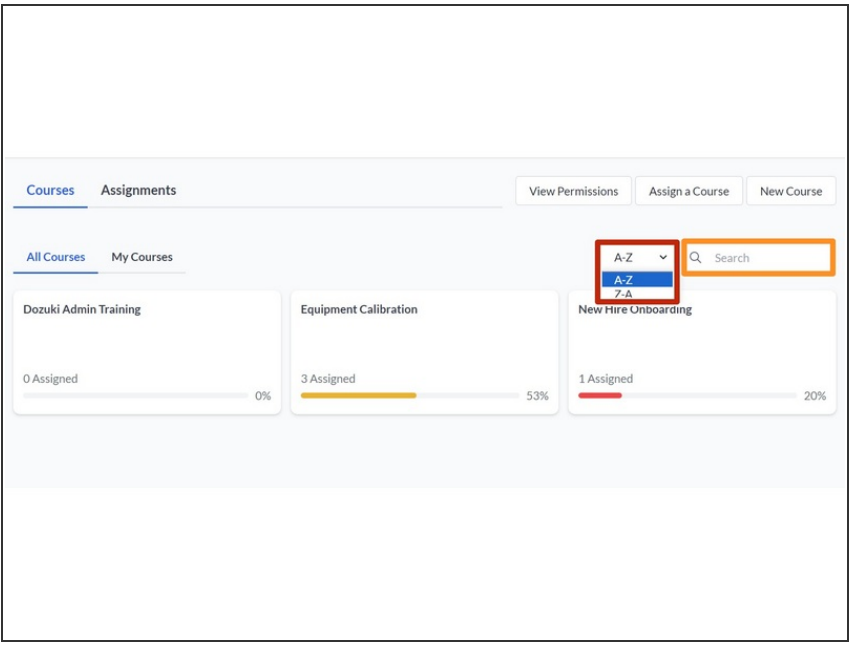

- Use the drop-down menu to toggle an A-Z or Z-A alphabetical order for courses to be displayed in.  $\bullet$
- Use the search field to narrow down displayed courses by title  $\bullet$

### **Step 4 — Viewing Permissions**

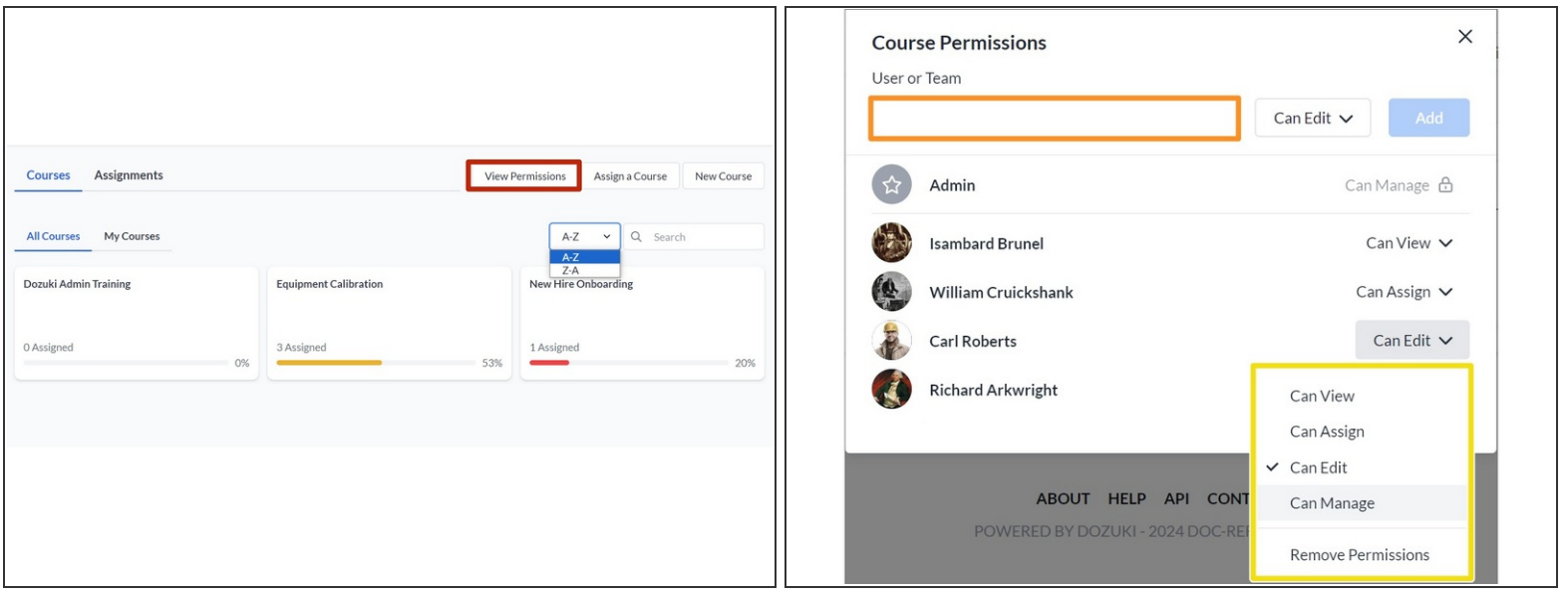

- You can view the permissions of users or teams at any time from the **Manage Courses** page.
- Click **View Permissions** along the top of the page.
	- A modal appears showing a list of users and their permissions
	- Permissions are organized **View > Assign > Edit > Manage,** with **Manage** being the default privilege available to admins.
- Type into the search bar to bring up a list of users and/or teams to set permissions for, then click on the desired user/team  $\bullet$ 
	- $\Box$  Only one user or team can be added at a time.
- After adding a user, you can change or remove their permissions by clicking on the drop-down menu displaying their current permission level.  $\bullet$